## Mobile

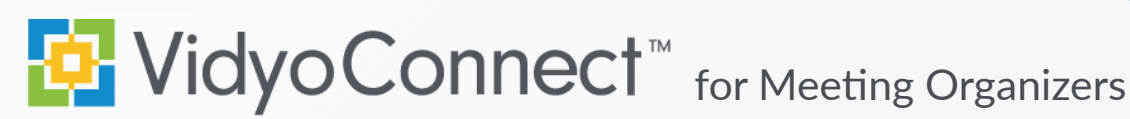

## GET READY

**What is Required?** A mobile device, earbuds & network connection (Wi-Fi preferred). **Data rates apply.**

**First-time users:** Download the VidyoConnect application from the [Android](https://play.google.com/store/apps/details?id=com.vidyo.neomobile&hl=en) or [iOS](https://itunes.apple.com/us/app/vidyoconnect/id1103823278?mt=8) app store.

- 1. Enter your portal URL ([domain.vidyocloud.com\)](domain.vidyocloud.com). Click **Next**.
- 2. Enter your username & password. Click **Sign in**.

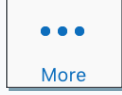

Access settings (camera & mic defaults) , external (non-Vidyo) dial-out, and logout of the app.

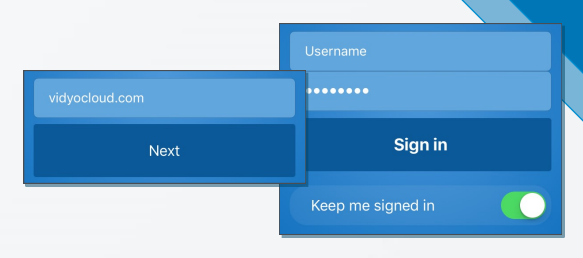

## GET SET

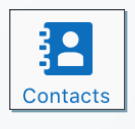

 $\frac{1}{27}$ **Meetings** 

- View frequent contacts
- Place a direct call to contacts
- **Schedule Vidyo® enabled meetings**

**Access & add contacts to favorites**

- Vidyo invite opens in your calendar
- Invitees can join by clicking the link

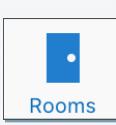

- **Access & create collaboration rooms**
- Add frequent rooms to your room list
- Schedule meetings in your rooms

### **Search contacts or collaboration rooms**

- Filter by contact or room
- Add contacts or rooms as favorites

# GO!

**Join via Calendar:** Click the room link in your invite. A browser window will open. Click **Join**.

#### **Join a Collaboration Room:**

- 1. Select the desired room from the app.
- 2. Adjust devices & click **Join** to connect.

When prompted grant access to your microphone and camera.

## **MEET**

- **1** Disconnect Disconnect from meeting
- **2** Participant list Pin & screenshot participants
- **3** Microphone Mute/unmute microphone
- **4** Camera Mute/unmute camera
- **5** In-call chat Access & join group chat
- Join Turn off my camera Mute my microphone
- **6** Additional controls Access camera toggle & content share
- **7** Camera toggle Expand & flip camera facing
- **8** Share device screen Tap and follow on-screen prompts
- **9** Remote camera control Double tap image to control (If enabled).
- 10 Self-view Tap to enlarge

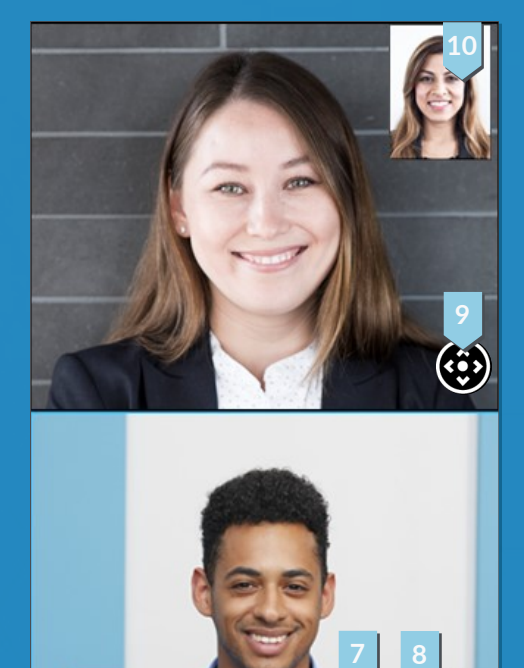

**1 2 3 4**

The VDVO logo is a registered trademark of Vdyo, Inc. in the U.S. Patent and Trademark Office and in other jurisdictions. VDVO, the Vdyo enclose conclude that the Vdyo inc. States and in other jurisdictions. Other tradema

**5 6**

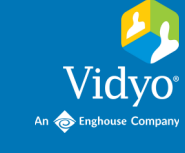

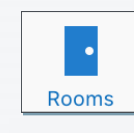

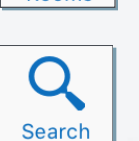